# KNIGHT RIDER

## PRAC 4: KNIGHTRIDER

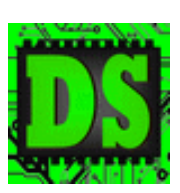

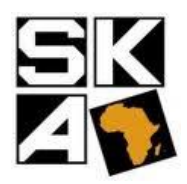

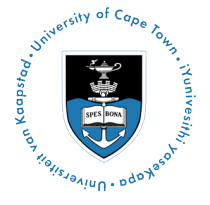

#### **E E E 4 0 8 4 : D i g i t a l S y s t e m s University of Cape Town**

#### Prepared by M. Bridges & S. Winberg

The aim of this tutorial is to introduce you to Xilinx ISE and the Digilent Nexys2 FPGA platform. You will be taught to create VHDL & Verilog Modules as well as Schematics. You will also be taught how to simulate your designs using both VHDL and Verilog.

The Design that we will implement in this project is based on Knightrider project form the Square Kilometres Array South Africa Organisation. It is implemented on their ROACH 2 Platforms used at the site of KAT-7. You are given a precompiled bit file pulsetrain.bit to try out beforehand.

**There is no report hand-in for this assignment.** You will need to hand in your VHDL and Verilog code and you will need to demonstrate a working solution to your tutor.

#### <span id="page-1-0"></span>**Overview of prac**

The breakdown of stages for this prac is outline below. You can use this table of contents as a checklist for having completed the necessary steps involved.

#### **Contents**

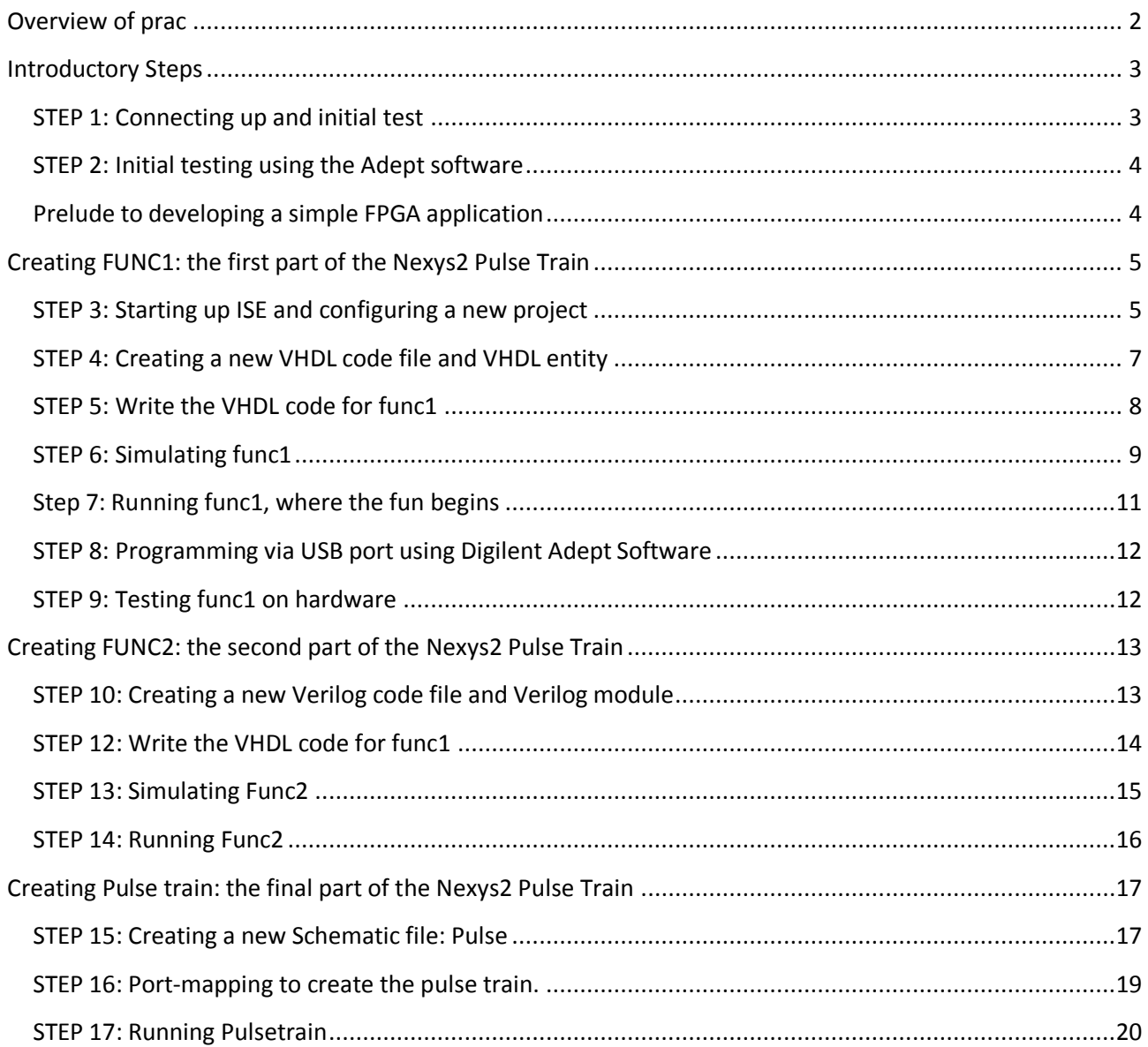

This prac uses the Creative Common License: Attribution 3.0 Unported

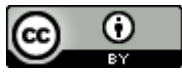

This prac is available free for use and reuse without written consent from the lecturer; see the **EEE4084F** [Resource Use Policy](http://www.rrsg.ee.uct.ac.za/courses/EEE4084F/use_policy.html) for more details on this use policy.

#### <span id="page-2-0"></span>**Introductory Steps**

The Nexys2 has several input devices, output devices, and I/O ports (or expansion connectors). There are eight slide switches and four pushbuttons for input experiments, and for experimenting with outputs, there is the 4-digit 7-segment display and eight green LEDs. See the Nexys2 Reference Manual from Digilent for further details (file: Nexys2\_rm.pdf).

This tutorial focuses on the pushbuttons, switches and the LEDs.

#### <span id="page-2-1"></span>**STEP 1: Connecting up and initial test**

You should each have received a Nexys2 kit. Inside the kit should be two items:

- 1) A Nexys2 circuit board itself as shown i[n Figure 1](#page-2-2) [below](#page-2-2)
- 2) A USB extendable connector

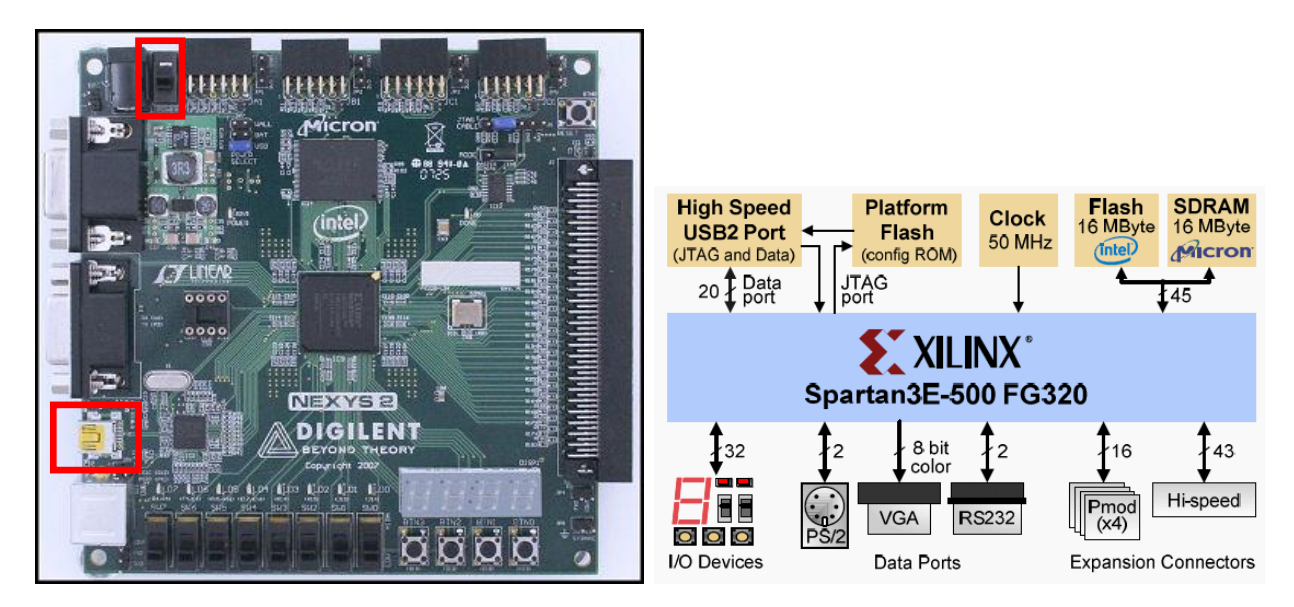

**Figure 1: The Nexys2 board (left) and its component composition (right).<sup>1</sup>**

<span id="page-2-2"></span>Connect up the Nexys 2 to your PC (see red boxes in figure 1). There is no need to connect an external power supply as the board is powered via USB. At this stage, a pop-up message will likely occur to indicate you have connected new hardware, and shortly should indicate it is installing device drivers for "Digilent Onboard USB". (If you don't get this message, you'll need to unplug the board, install the Digilent Adept software, reboot and try again).

If all is well, then the red power LED should light up on the board (and possibly other LEDs depending on what software if any is running on the board). If not, **MAKE SURE POWER SLIDE SWITCH IS UP** (see red boxes in figure 1).

Try to familiarise yourself with the platform, at this stage you should be in a position to recognise the ports and make logical assumptions as to what the chips on the board do. The schematics and reference guide for the board is available from the Digilent website as well as many examples that will be useful when you begin your projects.<http://www.digilentinc.com/Products/Detail.cfm?NavPath=2,400,789&Prod=NEXYS2>

**.** 

 $<sup>1</sup>$  Images adapted from Nexys2 reference manual, 2010.</sup>

#### <span id="page-3-0"></span>**STEP 2: Initial testing using the Adept software**

On your PC, click start  $\rightarrow$  programmes  $\rightarrow$  Digilent  $\rightarrow$  Adept  $\rightarrow$  Adept (i.e., start the Adept program). You should now see a screen as shown below. Select the **Test** tab.

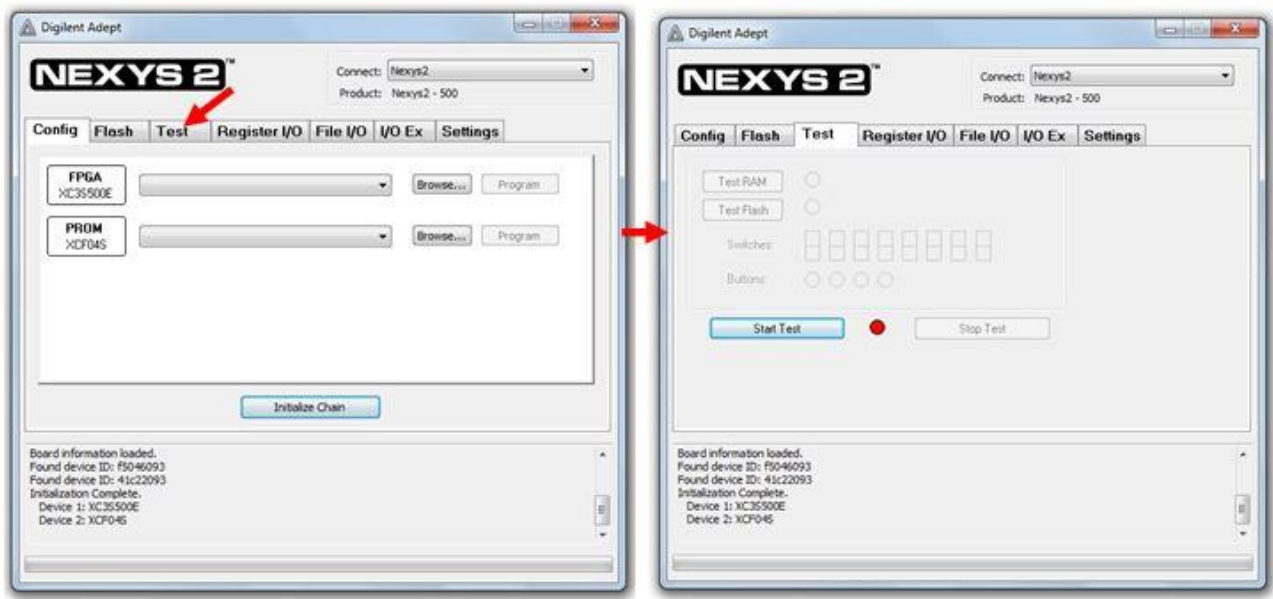

Press the **Start Test** button in the Adept program. If your board is working correctly, the green LEDs should light up, and the 7-segment display should flash the messages '128' and 'PASS'. Go ahead and press the pushbuttons, and the corresponding circles shown in adept should indicate the buttons pressed. When changing the slide switches, the switches display on the window should change (and the message on the 7 segment display will stop). Once you are satisfied that your board is in good order, close the Adept program and continue to step three.

**Comment from lecturer:** You probably think this first step is rather trivial and unimportant. But in a real project you may well find otherwise. I'm sure you can think of some development cost risks associated with using a development board without checking that it is working properly.

#### <span id="page-3-1"></span>**Prelude to developing a simple FPGA application**

In order to get a FPGA to do useful operations it needs to be configured. This process involves generating a 'bit file' using a design tool, and then transferring this bit file into memory that resides within the FPGA, and which defines the logic element interconnects. These logical elements, if you didn't listen properly during the lecture, are the individual lookup tables, gates and other individual processing elements which are connected together to do higher level processing operations. Free ISE Web Pack software is available from Xilinx that allows a developer to describe the hardware design to be implemented on the FPGA. There are different ways in which this can be done, including the use of Hardware Description Languages (HDL) such as VHDL or Verilog, or using graphical schematic diagrams. These can be combined together very effectively, allowing large hierarchical designs with multiple engineers using multiple languages.

In Gateware design, an engineer will often need to make use of all three of these, and it is expected that you will know all of them.

#### <span id="page-4-0"></span>**Creating FUNC1: the first part of the Nexys2 Pulse Train**

#### <span id="page-4-1"></span>**STEP 3: Starting up ISE and configuring a new project**

Regardless of what application you are going to create for the Nexys 2, the first few steps are likely to be the same for each new project. Follow the steps below to create the project. In order to work smart in the figure, it is a good idea to create a template project (i.e. save the project under Tut1 and again as Nexys2Template at the end of this step – then return to changing Tut1).

Start by loading Xilinx ISE. You probably already have a Xilinx ISE Design Suite icon on your desktop that you can click to load ISE. This can alternatively be done by Start  $\rightarrow$  Programs  $\rightarrow$  Xilinx ISE Design Suite 13.4 $\rightarrow$ ISE Design Tools  $\rightarrow$  64-bit Project Navigator (or obviously select the 32-bit version if you are running on a 32-bit architecture). It may take a while if you are on a slow machine; 2GB or more RAM is recommended.

**Licensing problems?** If there is a license problem, please call one of the tutors to help out.

Create a New Project in ISE by selecting from the menu File  $\rightarrow$  New Project...

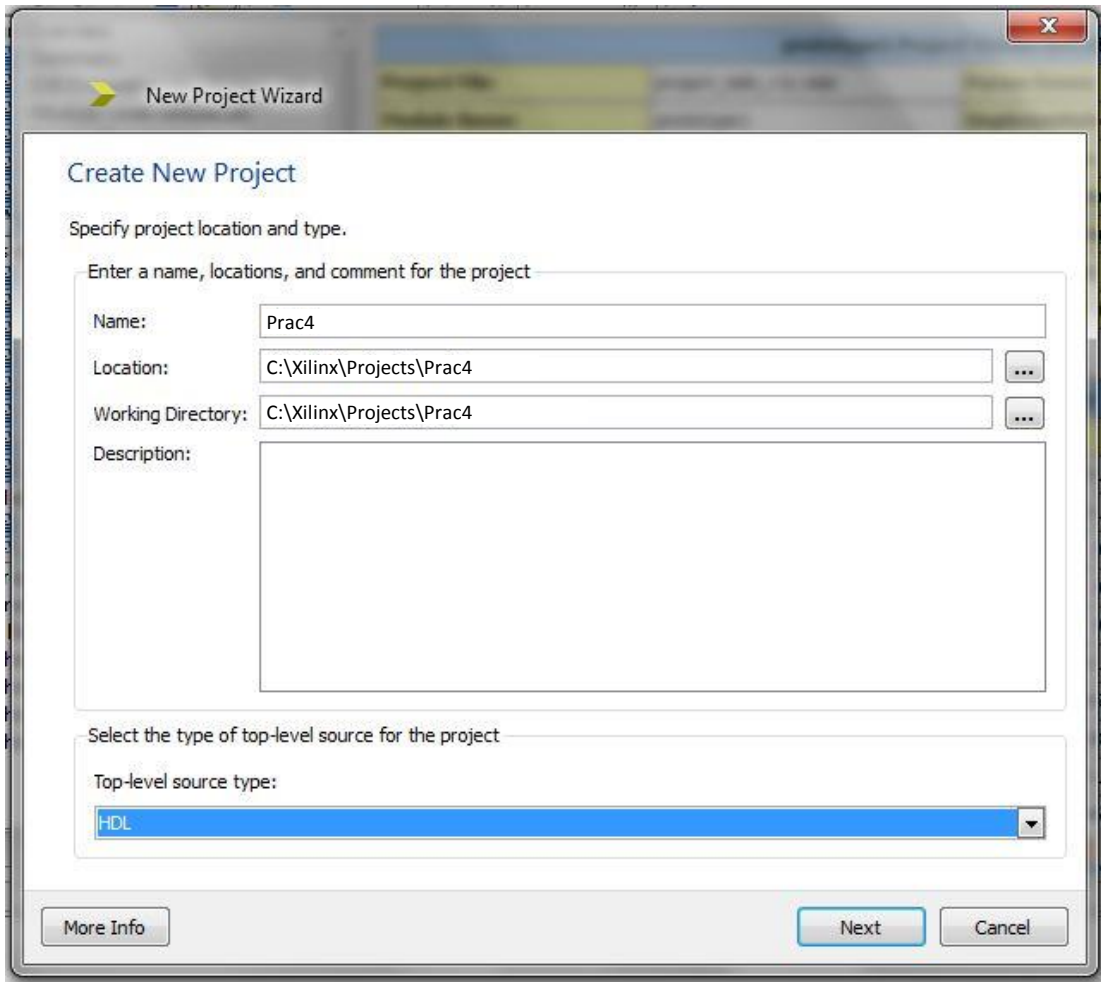

The screen shown on the above should appear. Fill out the entries as illustrated and click next. Choose 'HDL' for you top-level source type<sup>2</sup>.

**WARNING**: you do not want any spaces, dots, commas or other funny characters in the file names or directory names, as this tends to lead to compile errors.

1

<sup>&</sup>lt;sup>2</sup> In future projects, you may likely want the top-level source type to be 'schematic'. This is what I typically tend to choose as I find it gives a more meaningful overview of the system being built.

The next step is to specify to ISE what system you are targeting. Start by selecting Spartan3E as the family and then make the selections as shown in the figure below. Press next when done.

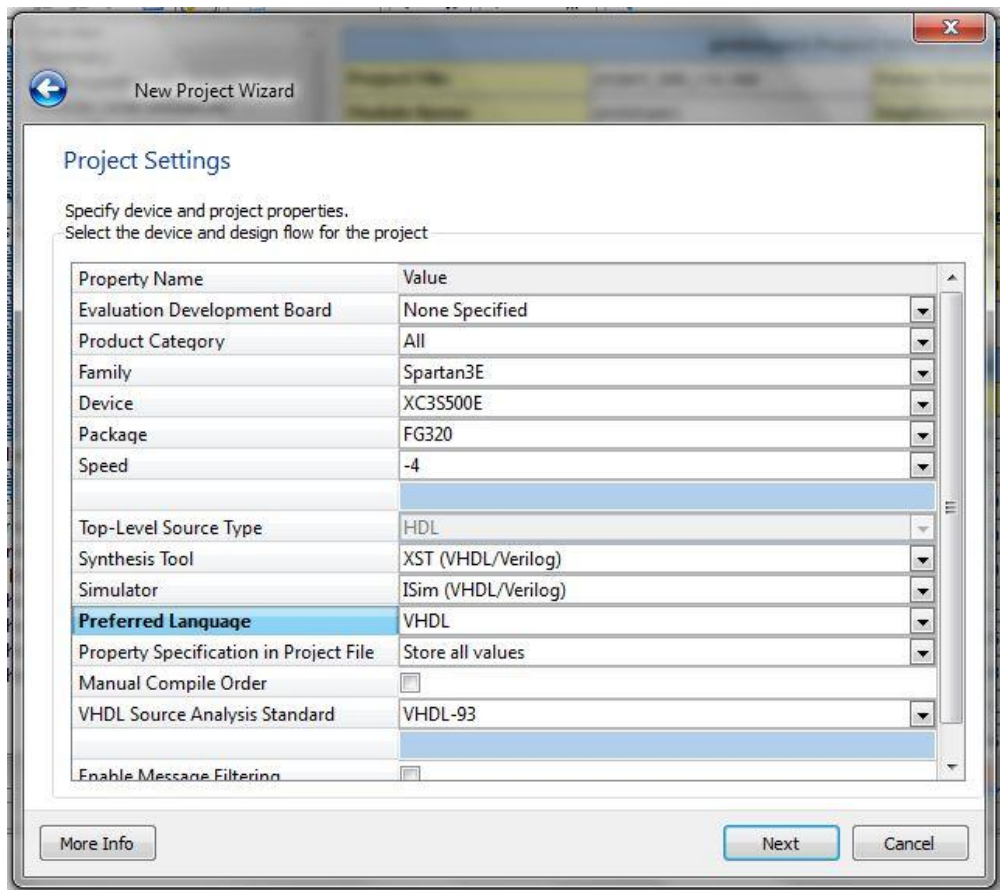

The next screen will show a summary of the settings. Click Finish to accept the settings and to create the new project. You should now get the main project screen as shown below. (At this stage, you could make a copy of the project using File  $\rightarrow$  Copy Project to make a backup starting point for future project; but for this tutorial, you can skip this step and proceed on).

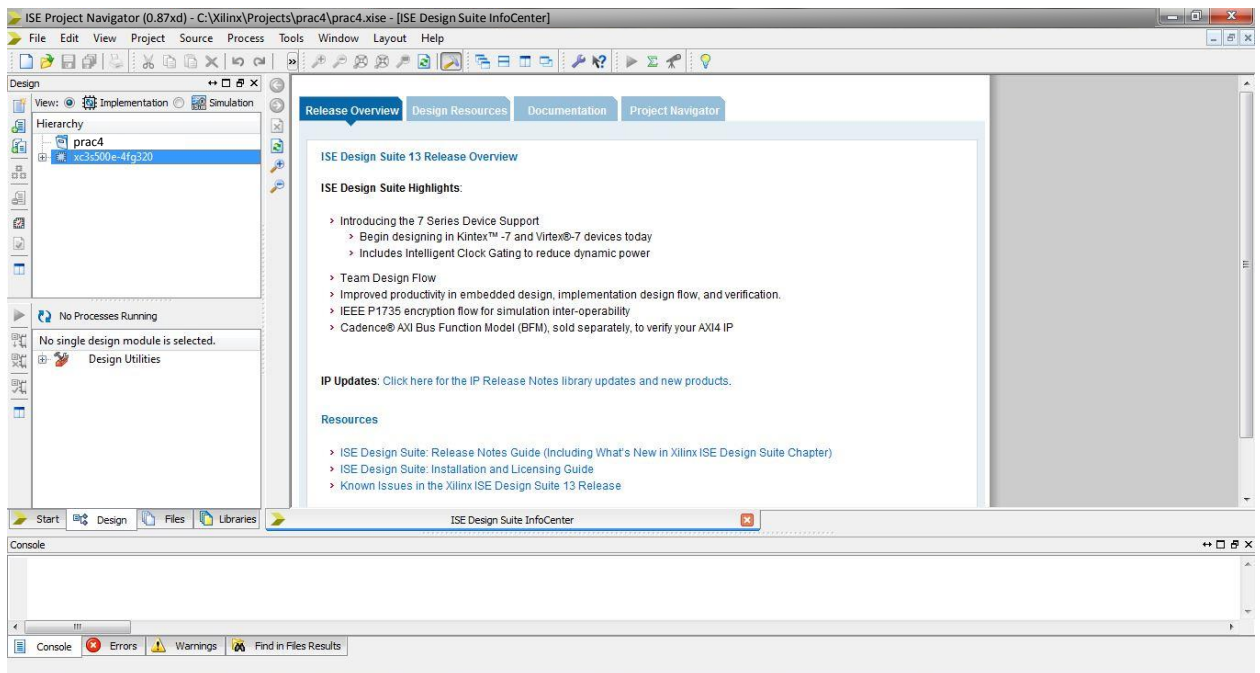

#### <span id="page-6-0"></span>**STEP 4: Creating a new VHDL code file and VHDL entity**

Create a new code file by selecting Project  $\rightarrow$  New Source and then select VHDL Module, type in the name 'func1' for the module, and then click next.

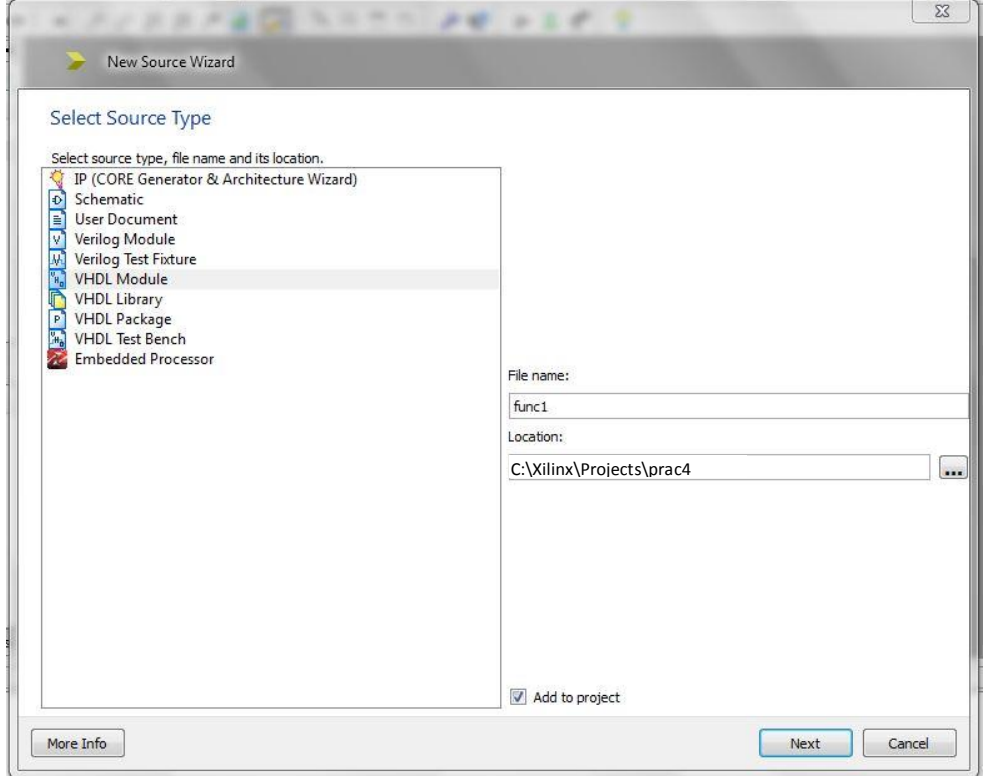

You should now get a screen where you can specify the ports for your VHDL block. (It is optional to fill in port details at this stage, as it can be done later in the code itself, but using this window is probably quicker).Fill out the ports as illustrated below.

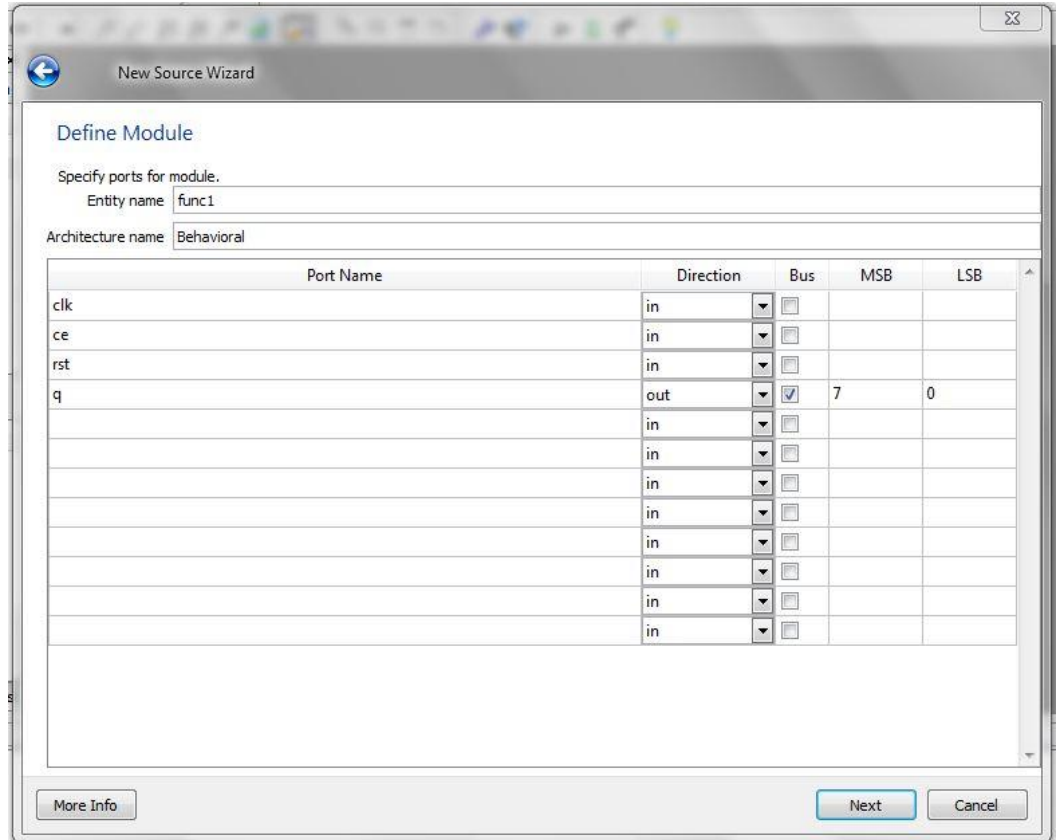

#### <span id="page-7-0"></span>**STEP 5: Write the VHDL code for func1**

Using the func1 module create an 8-bit Up Counter that wraps round to zero after reaching its max count. The counters output should only increment after a fixed number of clock cycles assigned by the value of the generic DELAY. See code below. In a sense, we are dividing the clock such that for a 100Hz clock we only want a counter that changes at 1HZ so we delay for 99 clock cycles and then perform our function.

Sequence is: 00000000, 00000001, 00000010, 00000011, ... , 11111110, 11111111, 00000000, 00000001

**Note1:** It is very important that you factor in 'ce' and 'rst'.

Only count **when ce=1** and **if rst=1** then q=00000000.

**Note2:** The counter should only count after a number of cycles determined by the generic DELAY.

Only count **when pre\_count=DELAY**.

```
----------------------------------------------------------------------------------
library IEEE;
use IEEE.STD LOGIC 1164.ALL;
-- Uncomment the following library declaration if using
-- arithmetic functions with Signed or Unsigned values
use IEEE.NUMERIC STD.ALL;
-- Uncomment the following library declaration if instantiating
-- any Xilinx primitives in this code.
--library UNISIM;
--use UNISIM.VComponents.all;
entity func1 is
      generic (
              --This is used so that our program runs in Human Speed. 
             --We will alter this Delay throughout the Prac, so be sure to leave 
              --this line as is, until otherwise specified.
              DELAY : unsigned (23 downto 0) := x"000004");
      Port ( 
             clk : in STD LOGIC;
             ce : in STD LOGIC;
             rst : in STD_LOGIC;
             q : out STD LOGIC VECTOR (7 downto 0)
      );
end func1;
architecture Behavioral of func1 is
-- tmp signal is register to store calculated q value. Initial value is HEX "00"
signal tmp: unsigned(7 downto 0) := x"00";
-- pre count is used to for generating the delay. Initial value is HEX "00...00"
signal pre_count: unsigned(23 downto 0) := (others => '0');
begin
      process(clk, ce, rst)
      begin
              --TODO: This is where your counter goes.
      end process;
       -- Unsigned type is converted back to std_logic_vector
      q \leq std logic vector(tmp(7 downto 0));
end Behavioral;
```
#### <span id="page-8-0"></span>**STEP 6: Simulating func1**

Now that you have designed your func1, it is time to test that it has been implemented correctly. The best practice for FPGA development is to simulate *first* and then, once the simulation looks right, implement on hardware. We will use ISIM, which is Xilinx ISE's built-in HDL simulator.

Change to ISE simulate mode: enable ISIM (i.e., ISE Simulator) by clicking on the option button shown by the red arrow in the figure on the right.  $\leftrightarrow$   $\Box$   $\oplus$   $\times$ Design ↘

This will cause the Process panel to change.

Now a simulation test bed needs to be created.

Select Project  $\rightarrow$  New Source...

Select VHDL Test Bed, and then specify an appropriate file name, such as func1\_tb (see below). Click next and then choose func1 as the VHDL file associated with the test. Click next and then click Finish.

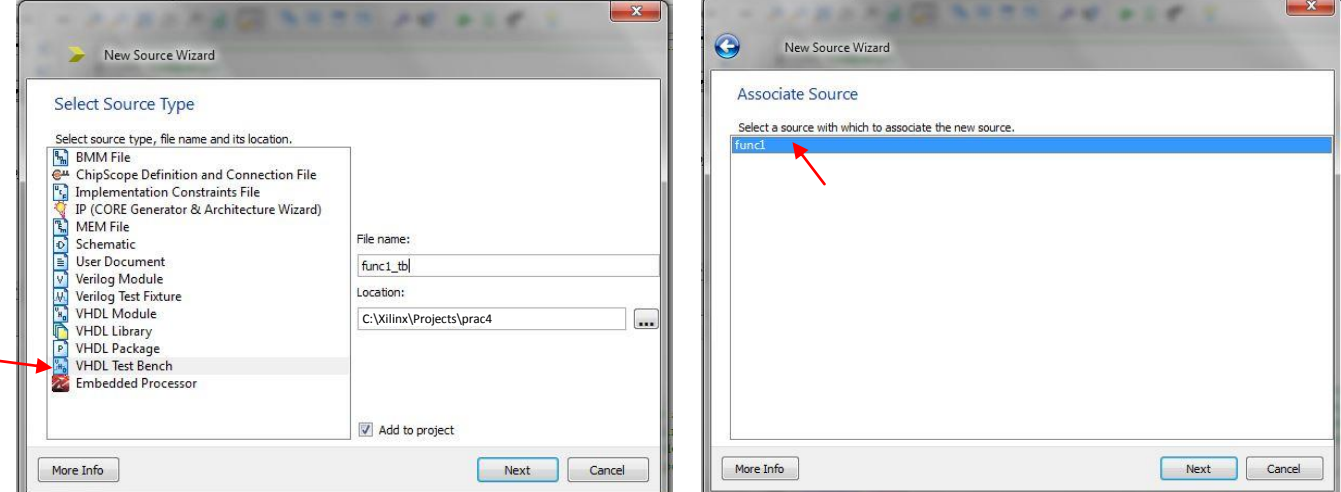

Open up the automatically generated test bench file, as per the screen shot shown below (if needed, double click 'func1 tb – behaviour' in the Simulation hierarchy panel).

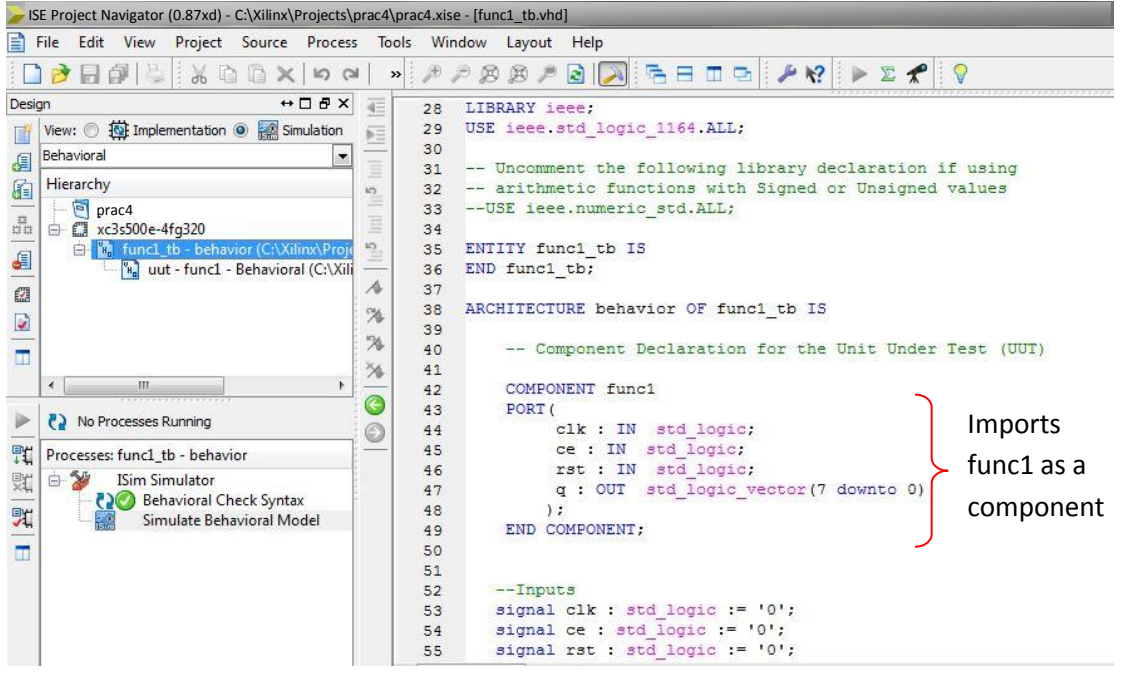

 $\overline{\mathcal{O}}$ 

 $\bullet$ 

 $\ddot{\bullet}$ 

 $C<sub>2</sub>$ 

**Inc.** 

猖

 $\mathbb{M}$ 

 $\overline{\phantom{a}}$ 

■ View: ◎ 模 Implementation ◎ ■ Simulation

Behavioral

Hierarchy 6

眉

 $\frac{a}{44}$ 

A

 $\overline{a}$ 

 $\overline{u}$ 

The func1 tb.vhd provides a baseline starting point for VHDL code that describes how the func1 entity is to be tested. If you look closely, you will notice that func1 is defined as a COMPONENT in this file (see the marked section in diagram above). This means that func1 is essentially being imported to the funct1 test entity as a 'black box' for which its ports are going to be exercised in various ways.

Have a look through the func1 tb file. You will notice that various signals are initialized which will be connected to the inputs and outputs of func1; specifically 'clk', 'ce' and 'rst' are set to 0 (line 52).

At line 61 the clock speed is specified as 10ns. To make the clock 50 MHz, change this line to:

```
constant clk period : time := 20 us;
```
At line 66 an instance of func1, called UUT (for 'unit under test') is instantiated. The clock process, i.e. how it changes state, is specified as a process on line 74.

The main testing procedure is described by the 'stim\_proc' (for stimulus process) on line 84. This process waits 100ns (to cover any initialization needed) then waits another 10 clock pulses (you can change this if impatient) and then performs any other stimulus processes. For example, let us carry out the following test:

- 1. Enable the chip: Set the line ce high
- 2. Wait 600us
- 3. Reset the chip: Set the line rst high.

To implement this, copy and paste the following VHDL code at line 90 in func1\_test.vhd:

```
-- insert stimulus here
ce \leq -1';
wait for 600 ns;
rst \leq '1';
wait for 100 ns;
Save the file and then...
```
Double-click 'Behavioral Check Syntax', which is on the left under 'Isim Simulator'. The syntax check should be successful. Then double-click on 'Simulate Behavioral Model'. At this stage, the ISim application is loaded. The ISim application should now be started, as shown in the figure below.

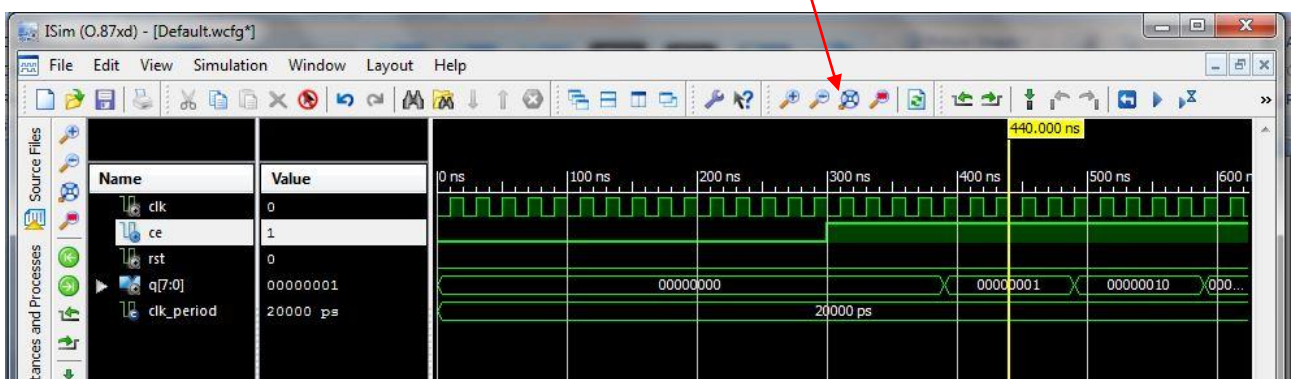

If you do not see the signal changes as on the right hand side of the diagram above, then the signal view is probably at the wrong zoom level. Fix this by right clicking on the black waveform display, and select To Full View (or press F6).

From the waveforms on the right, the clock is going at 50MHz. The value of q should count up after a number of clock cycles set by the value of your delay. You can change the radix of q by right clicking on it.

#### <span id="page-10-0"></span>**Step 7: Running func1, where the fun begins**

At this stage, we are now ready to implement and run our design. Switch back to implementation mode and open your func1.vhd file. The first thing we need to do is convert our design into human time, since we would otherwise be unable to recognise the result. To do this we change the generic DELAY as shown below:

DELAY : unsigned (23 downto 0) := x"FFFFFF"

The next step is to set up the pin assignment for the FPGA. You are given an edited version of the Master UCF file from Digilent. You can import this as is into your project as shown on the left.

Make sure that func1 is set as your top-level module (i.e. it has three little boxes next to it name) and that the UCF files is associated with it. It should look the same as in the picture above.

Now double click 'Synthesize' in the Process panel and wait for it to complete, then 'Implement' and wait for that to complete. You should be getting green ticks if you done it correctly. The final step is to generate a bit file to upload to the board.

First you need to change the start clock setting for the FPGA since we want it to start once the JTAG programming has completed (rather that a reset that would clear the memory we set).

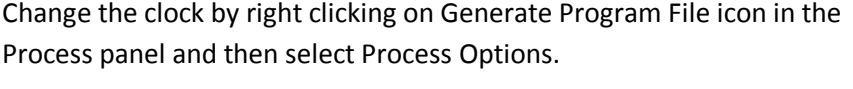

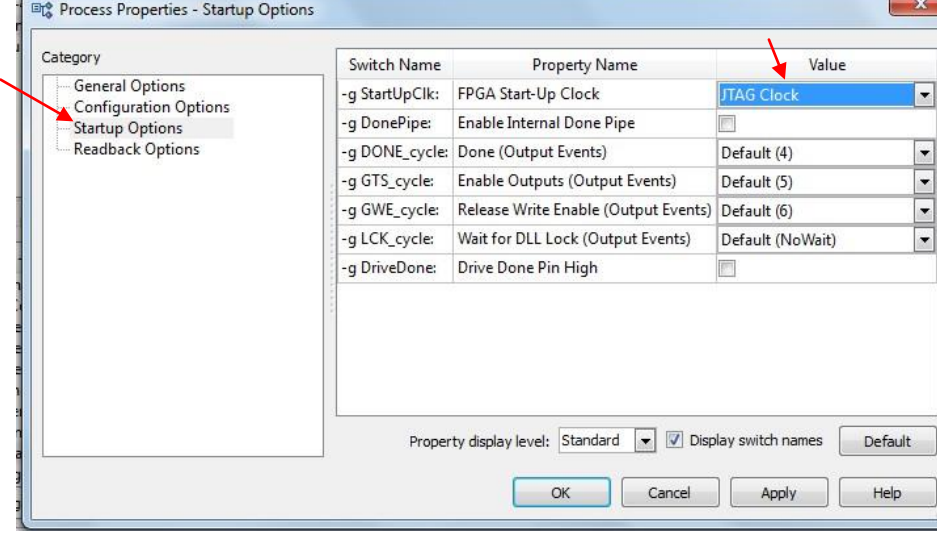

Select Startup Options from the diagram that pops up (see diagram on right). Then change the FPGA status clock setting from CCLK to JTAG Clock. Click Apply and then OK.

Now create the bit file by double clicking 'Generate Programming File in the Process' panel. Again, you should get a green tick, if so you have successfully implemented your first design. The next step will show you how to load your design, or more correctly Programme the FPGA, on the Nexys2.

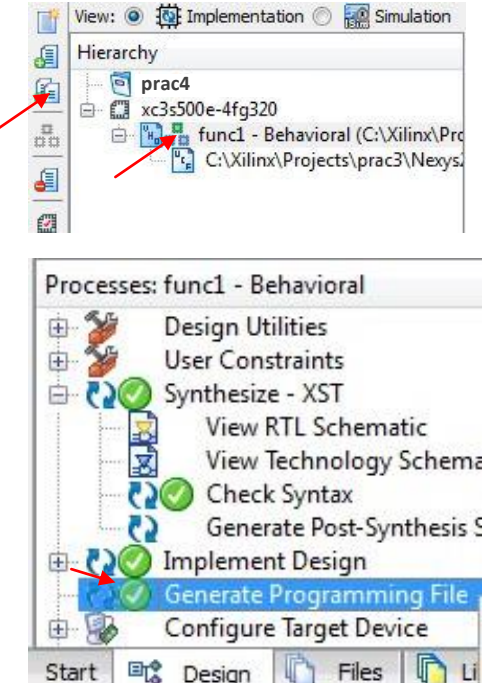

anle

#### <span id="page-11-0"></span>**STEP 8: Programming via USB port using Digilent Adept Software**

At this stage, you are ready to load the bit file into the FPGA and run it. The Nexys2 should still be plugged into your computer at this point.

Start by loading the Adept program (as used at the start of this tutorial).

Select the Config panel as shown in the diagram on right.

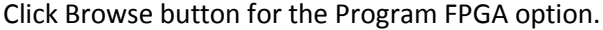

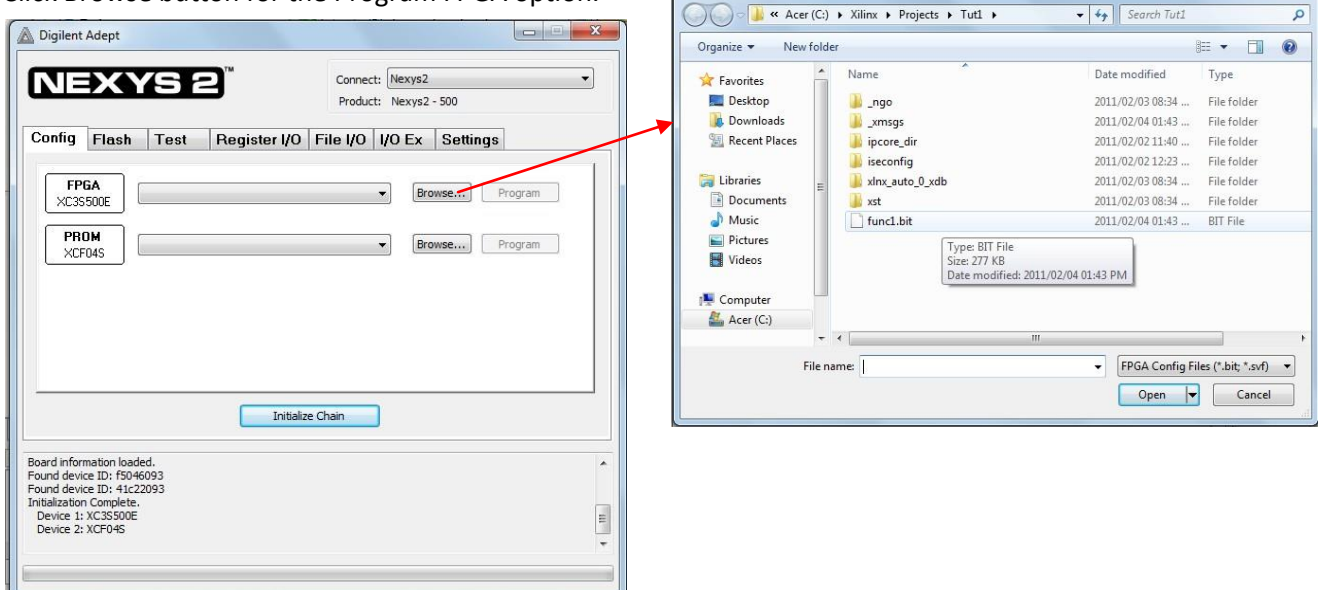

A Open

The bit file will reside in location C:\Xilinx\projects\prac4 if you used the path as suggested at the start of this tutorial.

Once you have selected the bit file, press Program.

If all went well, you should get a success message at the bottom of the Adept window:

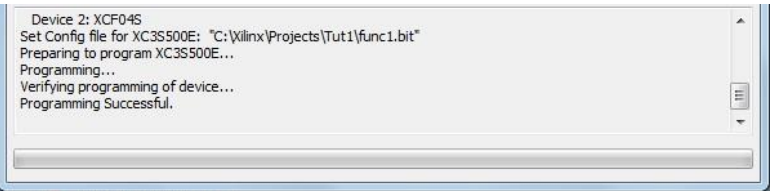

Note that there is no need to program the PROM (doing so will change the program that executes on startup – although the Nexys2 design is robust, it's best practice to program the PROM with a 'trusted' bit file that has been tested in memory to avoid chances of corrupting IO, FLASH memory, etc).

#### <span id="page-11-1"></span>**STEP 9: Testing func1 on hardware**

Since the 'ce' line was assigned to the pin connecting to SW0 on the board, you need to set this high to enable your function. The LEDs should reflect the output of your counter remember the output is binary, i.e. 00000000, 00000001, 00000010, 00000011, etc.

To reset your counter you can press BTN0, which is the assignment for 'rst', and it should return to zero.

 $\mathbf{x}$ 

#### <span id="page-12-0"></span>**Creating FUNC2: the second part of the Nexys2 Pulse Train**

#### <span id="page-12-1"></span>**STEP 10: Creating a new Verilog code file and Verilog module**

The next section involves creating 'func2', which is a Verilog module similar to the counter, but instead performing a shift operation. All the steps are mostly the same as for the 'func1' just using Verilog instead of VHDL.

Create a new code file by selecting Project  $\rightarrow$  New Source and then select Verilog Module, type in the name 'func2' for the module, and then click next.

You should now get a screen where you can specify the ports for your Verilog Module. Fill out the ports as stated below, or the same as in the func1 module.

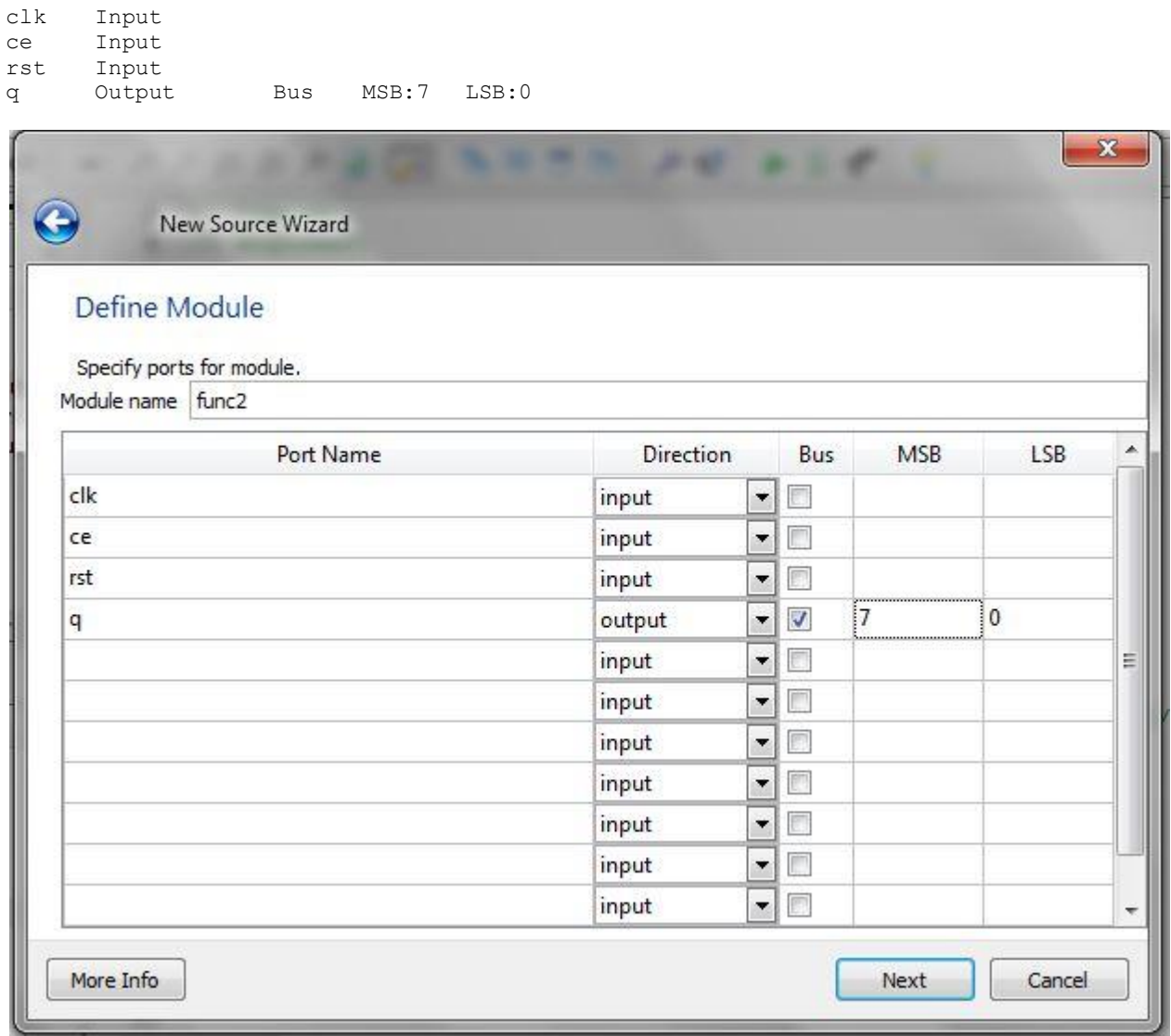

Click next and then finish.

#### <span id="page-13-0"></span>**STEP 12: Write the VHDL code for func1**

Using the func2 module create a bi-directional shifter function that matches the sequence shown below.

00000000, 00000001, 00000011, 00000111, 00001111, 00011111, 00111111, 01111111, 11111111, 11111110, 11111100, 11111000, 11110000, 11100000, 11000000, 10000000, 00000000, 10000000, 11000000, 11100000, 11110000, 11111100, 110111100, 11111110, 11111111, 01111111, 00111111, 00011111, 00001111, 00000111, 00000011, 00000001,

What we do is take a register "0000000000000000011111111", shift it left 16 places to get

 $"11111111000000000000000"$  and then shift it right 16 places. Then repeat. To get our output we look at the middle 8 bits. You can use the algorithm given below in the code if you would like.

The counters output should only increment after a fixed number of clock cycles assigned by the value of the generic DELAY. See code below.

**Note1:** It is very important that you factor in 'ce' and 'rst'.

Only shift **when ce=1** and **if rst=1** then q=00000000.

**Note2:** The shifter should only shift after a number of cycles determined by the generic DELAY.

Only shift **when pre\_count=DELAY**.

```
`timescale 1ns / 1ps
//////////////////////////////////////////////////////////////////////////////////
module func2(
     input clk,
     input ce,
     input rst,
     output [7:0] q
     );
       // This is used so that our program runs in Human Speed. 
       // We will alter this Delay throughout the Prac, so be sure to leave 
       // this line as is, until otherwise specified.
       parameter DELAY = 24'h000004;
       // tmp is the register that we will be shifting
       reg [23:0] tmp = 24'h0000FF;
       // pre count is used to for generating the delay. Initial value is HEX "00...00"
       reg [2\overline{3}:0] pre_count = 24'h000000;
       // shift_count is used to keep track of where we are in the shift operation
       reg [4:0] shift count = 5'h00;
       always @(posedge clk) begin
              // TODO: This is where your shifter goes.
              // This code can be used to perform your shift
              /*if(shift count > 5'h0F) begin\text{tmp}^{-}<=\text{tmp}>>1'h1;shift count \leq shift count + 1'h1;
              end else begin
                     tmp \leq true \leq 1'h1;shift count \leq shift count + 1'h1;
              end*/
       end
       //Output the register value to the port
       assign q = \text{tmp}[15:8];endmodule
```
#### <span id="page-14-0"></span>**STEP 13: Simulating Func2**

Create a new code file by selecting Project  $\rightarrow$  New Source. Select Verilog Test Fixture, type in the name 'func2\_tb' for the module, and then click next and finish.

The test bench code for the 'func2' is given below you can just copy and paste this, or better read through it and then add snippets to your file. You should be able to notice the similarities between the VHDL test bench we implemented for 'func1'.

```
`timescale 1ns / 1ps
```

```
////////////////////////////////////////////////////////////////////////////////
```

```
module func2_tb;
      // Inputs
      reg clk;
      reg ce;
      reg rst;
      // Outputs
      wire [7:0] q;
      // Instantiate the Unit Under Test (UUT)
      func2 uut (
             .clk(clk), 
             .ce(ce), 
             .rst(rst), 
             .q(q));
      initial begin
             // Initialize Inputs
             clk = 0;ce = 0;rst = 0;// Wait 100 ns for global reset to finish
             #100;
             // Add stimulus here
             ce = 1;// Wait 100 ns for global reset to finish
             #800;
             rst = 1;
             // Wait 100 ns for global reset to finish
             #100;
      end
       // oscillate clock every 10 simulation units
      always #20 clk \leq ~clk;
```
endmodule

When you are happy with your test bench code, double-click 'Behavioral Check Syntax'. The syntax check should be successful. Then double-click on 'Simulate Behavioral Model'. At this stage, the ISim application is loaded again.

#### <span id="page-15-0"></span>**STEP 14: Running Func2**

Switch back to implementation mode and open your 'func2.v' file. The first thing we need to do is convert our design into human time, since we would otherwise be unable to recognise the result. To do this we change the **parameter DELAY** as shown below:

```
parameter DELAY = 24'hFFFFFF;
```
Make sure that func2 is set as your top-level module (i.e. it has three little boxes next to it name) and that the UCF files is associated with it.

Synthesize.

Implement.

Generate Bit File.

Programme the Board. You can refer to Step 8 if you have forgotten how to do this.

#### <span id="page-16-0"></span>**Creating Pulse train: the final part of the Nexys2 Pulse Train**

#### <span id="page-16-1"></span>**STEP 15: Creating a new Schematic file: Pulse**

You are given a VHDL module from the Digilent website called PWM. If you are interested, the Datasheet is also included for this module. Add a copy of this to your project by clicking on the 'Add Copy of Source' button.

Select the PWM module and then double click on the Create Schematic Symbol. Do the same for the 'func1' module. Again, you should get green ticks.

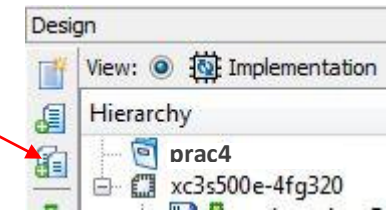

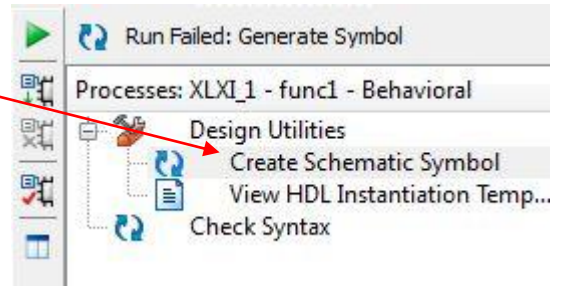

Now create a new code file by selecting Project  $\rightarrow$  New Source. Select Schematic, type in the name 'pulse' for the module and then click next and finish.

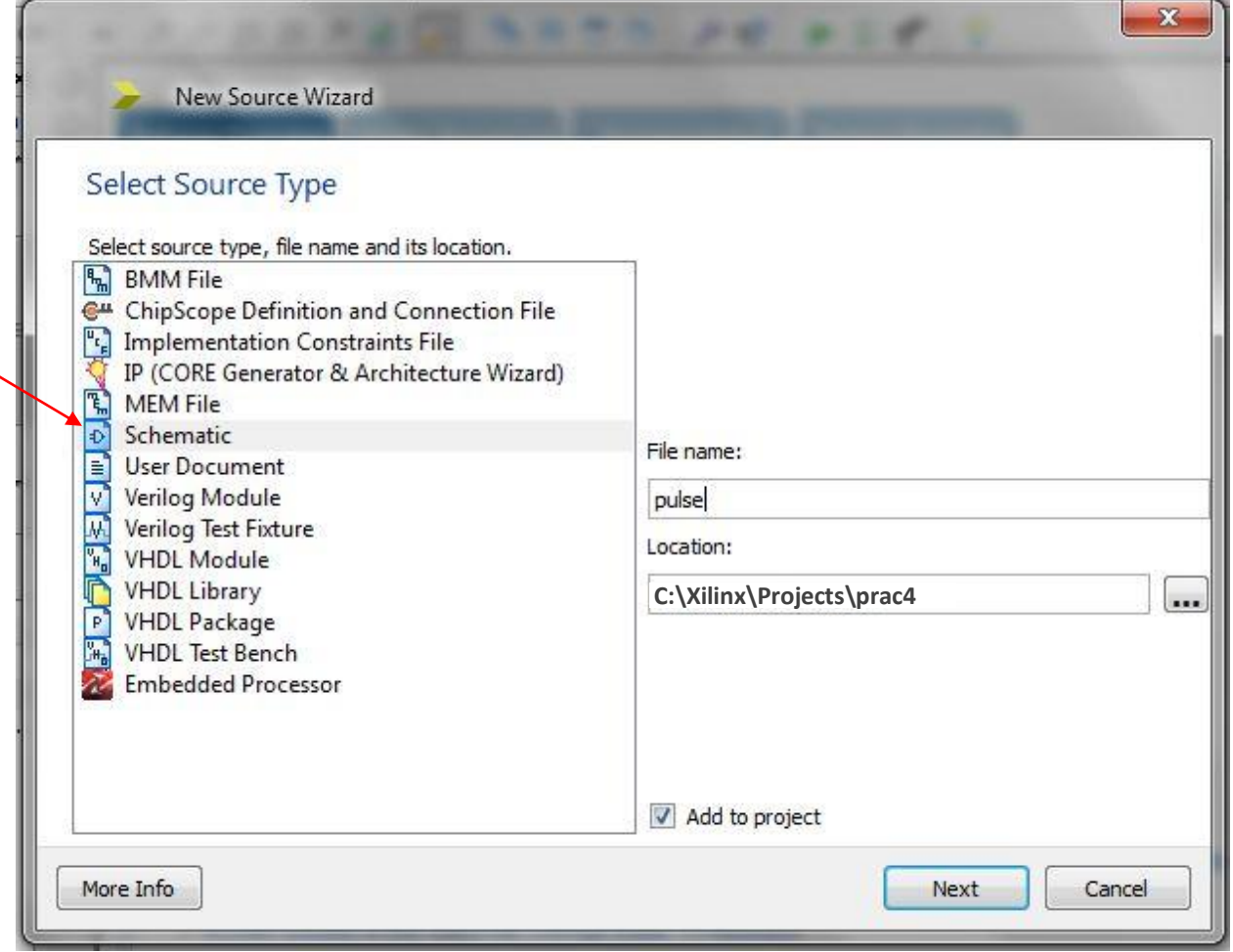

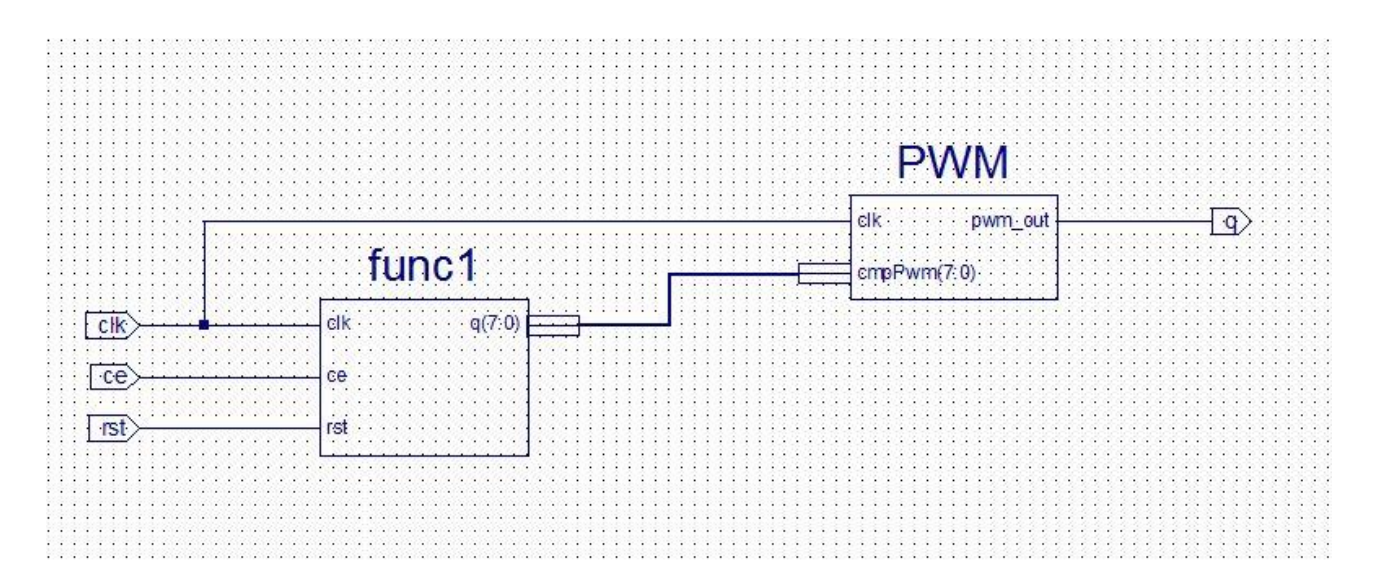

The simple Schematic design is shown above. You need to implement this yourself keeping all the names ports and connections the same. There are three items you will need to add to your design; namely symbols, wires and ports.

Firstly, add the symbols from the panel on the left and place them in roughly the same orientation as shown in the example schematic.

Then add the 4 ports by selecting the port button and clicking on the box. The polarity of the port will be determined automatically but you will have to right click on the port and select rename to give it a logical name. You can move the port around by drag and drop.

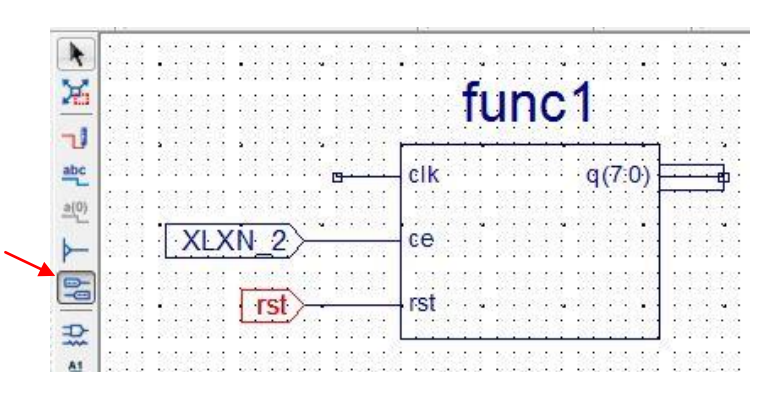

Finally, use the wire tool to connect the Symbols together as shown below. Check you schematic against the example above and **SAVE**.

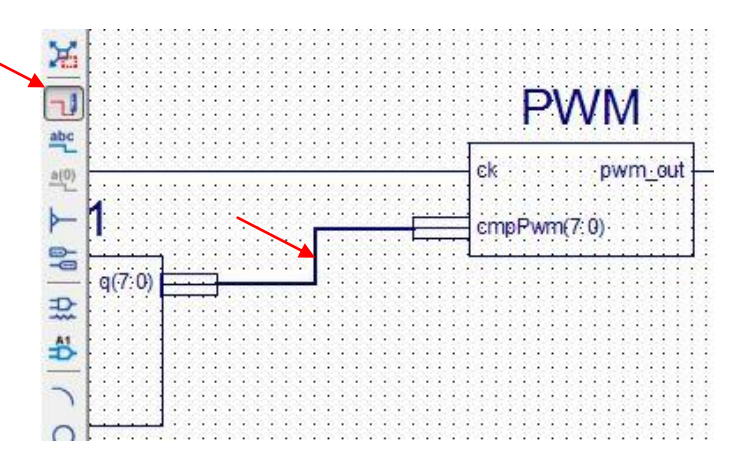

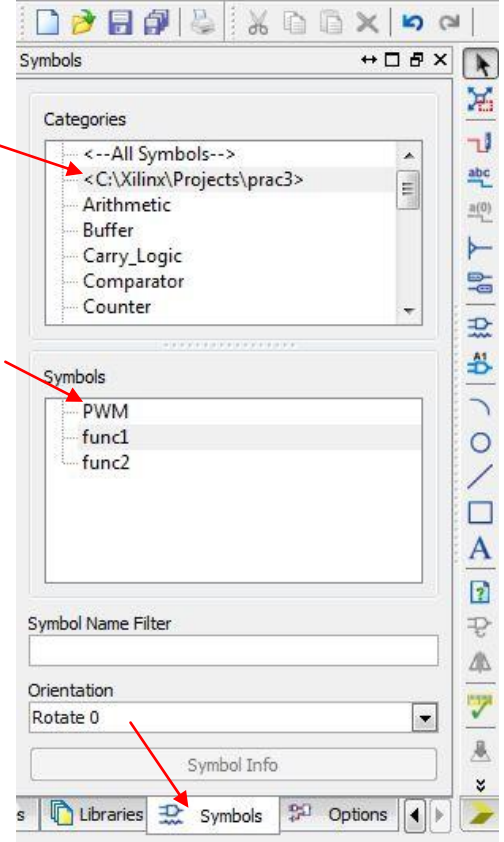

#### <span id="page-18-0"></span>**STEP 16: Port-mapping to create the pulse train.**

The Final step of this practical involves putting all the pieces together and then admiring your handiwork.

You are given a VHDL module called 'pulsetrain.vhd'. Add a copy of this to your project by clicking on the 'Add Copy of Source' button.

This module consists of the entity declarations of the other designs we created, a few signals to interconnect and finally the port mapping of the entities. There are eight LEDs on the board so we want to declare eight instantiations of the pulse entity: p0, p1, ... , p7. The first and last of these instantiations have been done for you, but you will need add the ones in between.

```
p0: pulse PORT MAP(
               clk \Rightarrow clk,ce \Rightarrow \text{tmp}(0),
               rst \Rightarrow rst,
               q \Rightarrow q(0));
-- ADD the declaration for p1, p2, up to p6 you can just copy and paste, but remember
- to update the names and the signals tmp(0) and q(0).
-- Obviously for 'p1: pulse PORT MAP( ' tmp(0) changes to tmp(1), q(0) changes to q(1)p7: pulse PORT MAP(
               clk \Rightarrow clk,ce \Rightarrow tmp(7),
               rst \Rightarrow rst,
               q \implies q(7)
```
);

#### <span id="page-19-0"></span>**STEP 17: Running Pulsetrain**

And our Design is finally complete...

Change your timings in func1 and func2 to the values below. This will give us cool looking LED pattern. To keep the two function in sync func1 needs to run 32 times faster than func2.

**Func1.vhd**

DELAY : unsigned (23 downto 0) := x"01FFFF"

#### **Func2.v**

parameter DELAY = 24'h3FFFFF;

Make sure that 'pulsetrain' is set as your top-level module (i.e. it has three little boxes next to it name) and that the UCF files is associated with it.

Synthesize.

Implement.

Generate Bit File.

Programme the Board. You can refer to Step 8 if you have forgotten how to do this.

### **THE END**